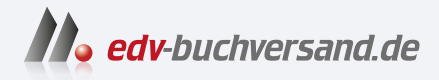

# Outlook 2021 Die Anleitung in Bildern

**» Hier geht's direkt [zum Buch](https://www.edv-buchversand.de/product/vf-0915/Outlook%202021)**

# DIE LESEPROBE

Diese Leseprobe wird Ihnen von www.edv-buchversand.de zur Verfügung gestellt.

Firewall und Antivirenprogramm sind Pflicht für jeden Computerbesitzer. Wissen Sie, ob Sie wirklich geschützt sind? Ich zeige Ihnen, wo Sie das erfahren und was Sie einstellen müssen, damit Sie immer optimal geschützt sind.

#### **Aktivieren Sie Ihre Sicherheits- und Schutzsoftware**

Es nutzt wenig, wenn Sie Firewall, Viren- und Spamschutzsoftware auf Ihrem Computer haben, diese aber nicht aktuell oder, noch schlimmer, nicht aktiviert sind. Das Tool **Windows-Sicherheit** 1, das Sie in den *Windows-Einstellungen* aufrufen, gibt Ihnen Auskunft, wie es um den Schutz Ihres Rechners bestellt ist.

#### **Wählen Sie die richtigen Sicherheitseinstellungen**

Auch in Outlook selbst nehmen Sie für Ihre Sicherheit Einstellungen vor: von E-Mail-Schutz über Anlagenbehandlung bis hin zu den Datenschutzrichtlinien. Wenn andere Programme auf Outlook zugreifen, sollten Sie wissen, wo diese eingreifen **2**.

#### **Blockieren Sie unerwünschte Werbung**

Immer häufiger kommt es vor, dass Sie von unerwünschter Werbung zugemüllt werden. Dagegen können Sie sich wehren. Setzen Sie dem Spuk ein Ende, und schieben Sie den Absenderadressen einen Riegel vor 8.

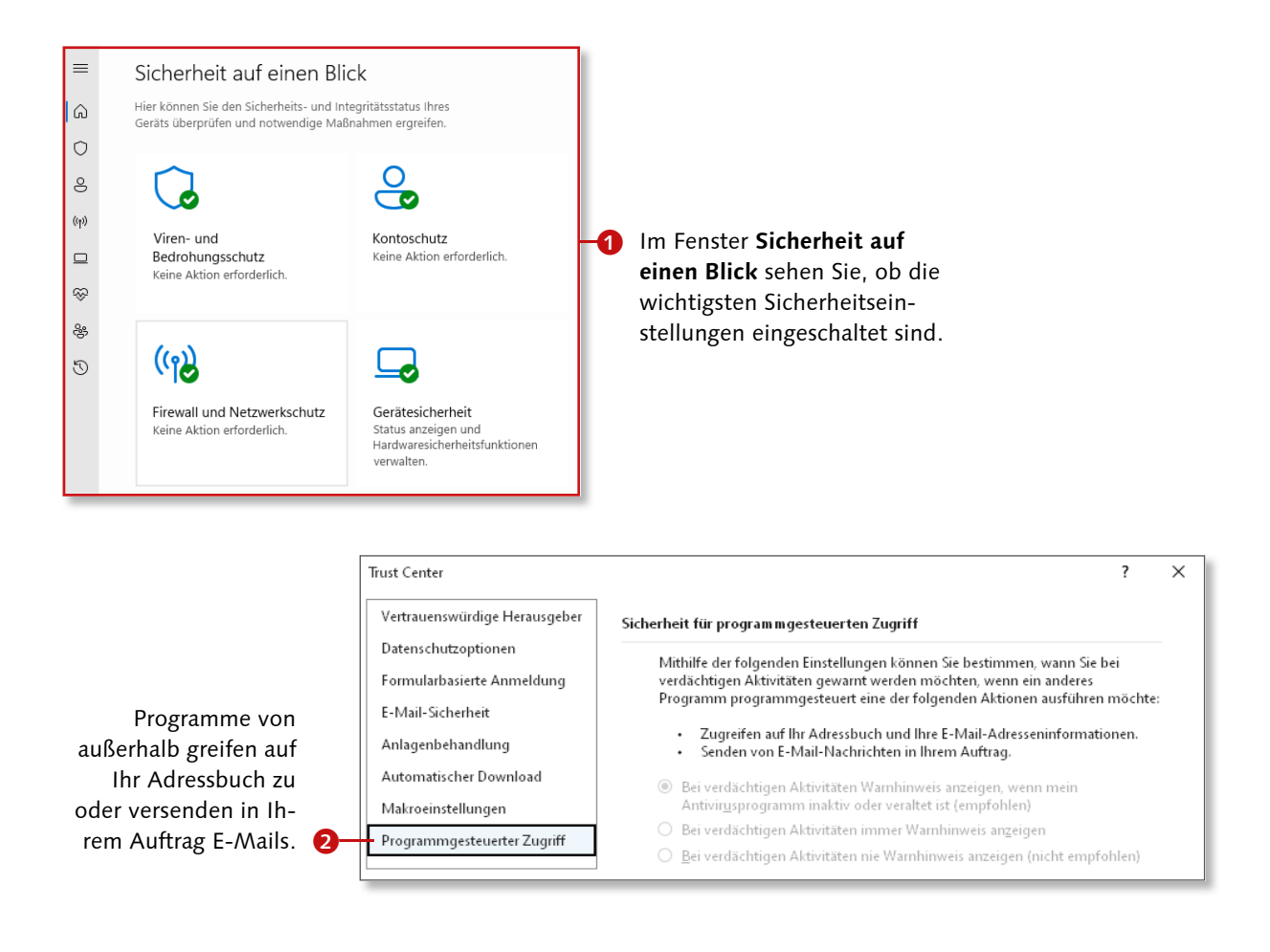

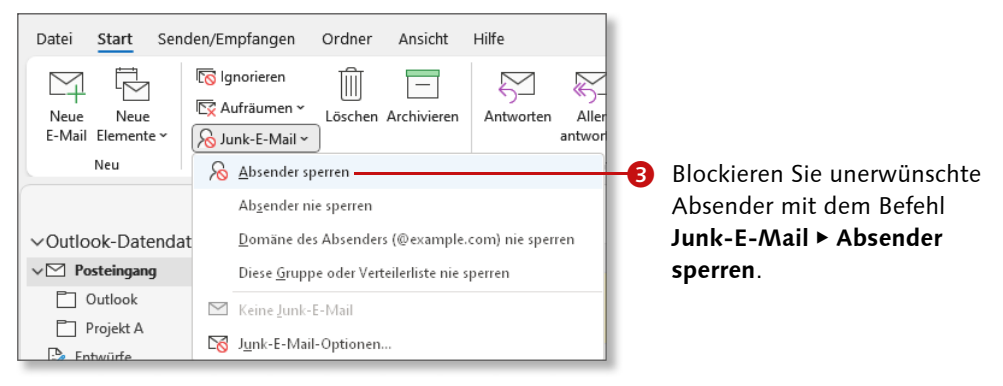

## **Einen Virenscan durchführen**

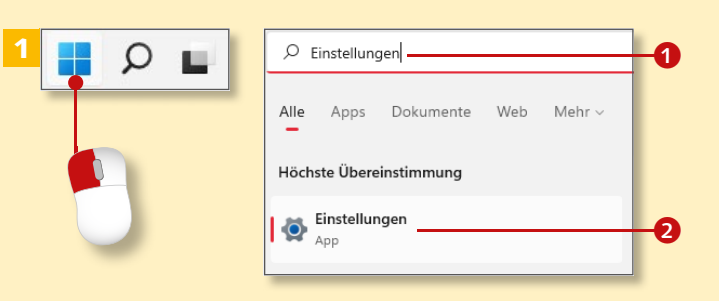

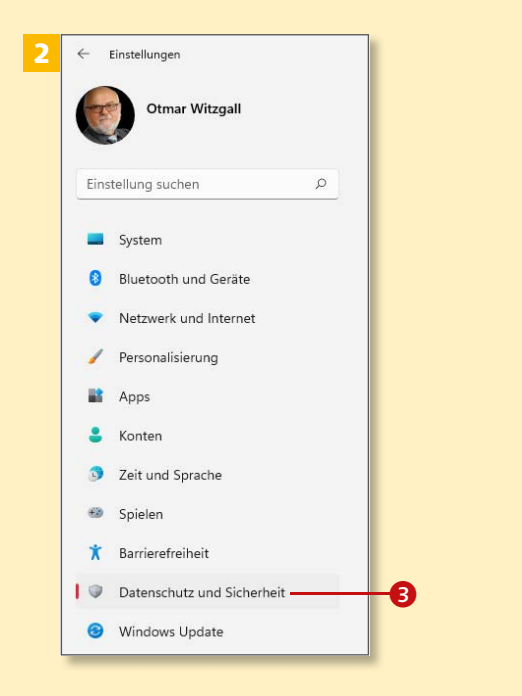

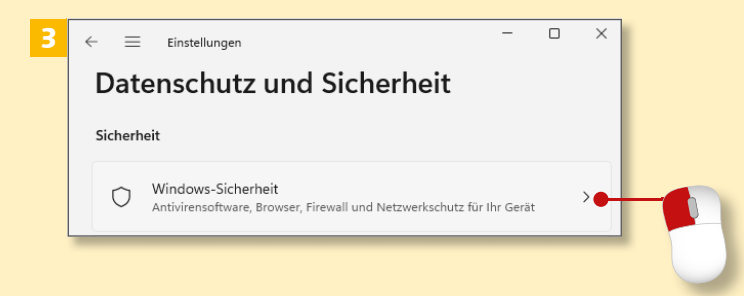

*Solange es die Gefahr vor Viren für Ihren Computer gibt, müssen auch Sie Ihre Nachrichten sorgsam überwachen lassen. Ohne aktuelle Virendefinitionen und aktivierte Software geht gar nichts.*

#### **Schritt 1**

Das Tool **Windows-Sicherheit** ist für Sicherheit und Schutz Ihres Computers zuständig. Sie finden es in den *Windows-Einstellungen.* Klicken Sie dazu auf die Windows-Startschaltfläche. Tippen Sie das Wort »Einstellungen« in die Suchzeile 1. Klicken Sie auf das Suchergebnis **Einstellungen App 2.** 

#### **Schritt 2**

Es erscheint die Startseite der *Windows-Einstellungen.* Klicken Sie hier auf die Kategorie **Datenschutz und Sicherheit** 

#### **Schritt 3**

Klicken Sie im geöffneten Dialogfenster auf **Windows-Sicherheit**.

#### **Schritt 4**

Klicken Sie im Fenster **Windows-Sicherheit** auf die Schaltfläche **Windows-Sicherheit öffnen**.

#### **Schritt 5**

Sie sehen wichtige Sicherheitstools auf einen Blick. Sie alle haben hier einen grünen Haken mit der Statusmeldung *Keine Aktion erforderlich.*  Zuerst klicken Sie auf **Firewall- & Netzwerkschutz**. Die Firewall schützt Sie vor Bedrohungen von außen durch das Internet.

#### **Schritt 6**

Die Firewall schützt drei unterschiedliche Netzwerktypen. Die Statusmeldung *Firewall ist aktiviert* 4 besagt, dass alle drei Netzwerke aktuell geschützt sind. Mit einem Klick auf das Schildsymbol links wechseln Sie zum **Viren- & Bedrohungsschutz**.

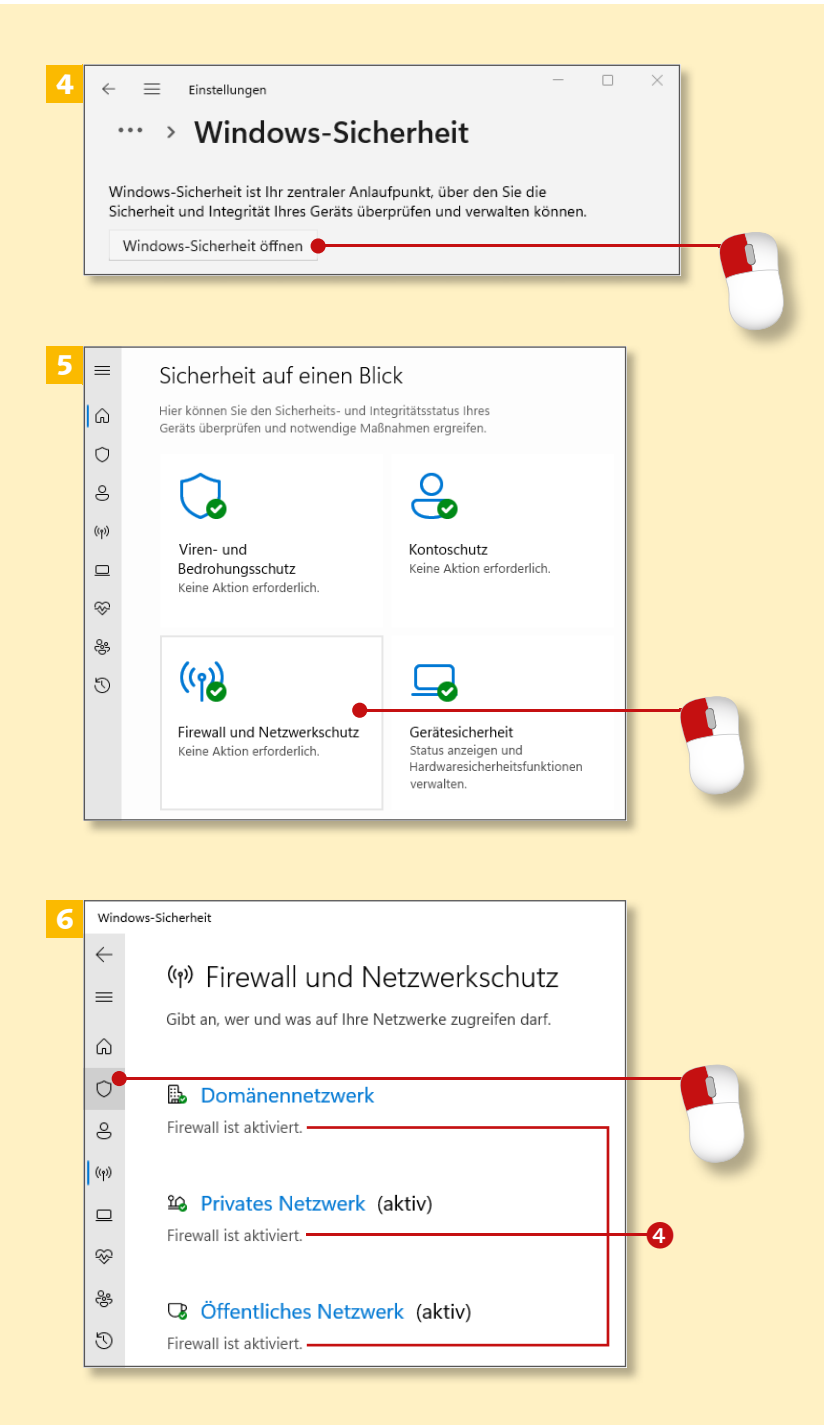

## **Einen Virenscan durchführen (Forts.)**

Windows-Sicherhei  $\Box$ 7  $\leftarrow$ O Viren- und Bedrohungsschutz  $\equiv$ Schützt Ihr Gerät vor Bedrohungen  $\hat{\omega}$  $\circ$ Aktuelle Bedrohungen  $\mathbin{\mathsf{S}}$ Keine aktuellen Redrobunger Letzte Übernrüfung: 24.10.2022 15:13 (Schnellübernrüfung)  $\langle \! \langle \gamma \rangle \! \rangle$ 0 Bedrohung(en) gefunden Dauer der Überprüfung: 39 Sekunden  $\Box$ 27349 Dateien überprüft. Ş Schnellüberprüfung a .<br>Scanoptioner Windows-Sicherheit 8  $\leftarrow$ Scanoptionen  $\equiv$ Führen Sie eine Überprüfung aus den verfügbaren Optionen auf dieser Seite aus  $\hat{\omega}$  $\boldsymbol{\Theta}$  $\circ$ Keine aktuellen Bedrohungen Letzte Überprüfung: 24.10.2022 17:00 (Vollständige Überprüfung)  $\mathbin{\mathsf{S}}$ 0 Bedrohung(en) gefunden. Dauer der Überprüfung: 5 Stunden 14 Minuten  $\langle \! \langle \gamma \rangle \! \rangle$ 2661855 Dateien überprüft  $\mathbf{r}$ Zulässige Bedrohung Schutzverlauf gga ○ Schnellüberprüfung ఈ Überprüft Ordner im System, in dem häufig Bedrohungen gefunden  $\circledcirc$ werden  $\bm{Q}$ Vollständige Überprüfung Alle Dateien und ausgeführten Programme auf der Festplatte werden überprüft. Diese Überprüfung kann mehrere Stunden dauern ◯ Benutzerdefinierte Überprüfung Wählen Sie aus, welche Dateien und Speicherorte überprüft werden sollen Microsoft Defender Antivirus (Offlineüberprüfung) Bestimmte Schadsoftware lässt sich u. U. besonders schwierig vom PC entfernen. Microsoft Defender Antivirus (Offline-Überprüfung) kann helfen, derartige Software mithilfe neuester Bedrohungsdefinitionen zu finden und zu entfernen. Durch den Vorgang, der etwa 15 Minuten dauert, wird der PC neu gestartet. Jetzt überprüfen කි Windows-Sicherheit 9  $\leftarrow$ ○ Viren- und Bedrohungsschutz  $\equiv$ Schützt Ihr Gerät vor Bedrohungen.  $\hat{\omega}$  $\circ$ **&** Updates für Viren- und Bedrohungsschutz  $\mathbf{S}$ Die Sicherheitsinformationen sind auf dem neuesten Stand. Letztes Update: 24.10.2022 21:28  $\left(\left(\gamma\right)\right)$ Schutzupdates  $\Box$ 

#### **Schritt 7**

Hier sehen Sie das Ergebnis der letzten Schnellüberprüfung. Wenn Sie die Prüfung wiederholen möchten, klicken Sie auf **Schnellüberprüfung** oder gleich auf **Scanoptionen** 

#### **Schritt 8**

Wählen Sie aus, welche Art der erweiterten Überprüfung Sie vornehmen wollen: eine **Schnellüberprüfung**, eine **Vollständige**, eine **Benutzerdefinierte Überprüfung** oder eine durch **Microsoft Defender Antivirus**. Ab und an ist eine **Vollständige Überprüfung** empfehlenswert. Aktivieren Sie diese 2, und klicken Sie auf **Jetzt überprüfen**. Alternativ klicken Sie auf das Schildsymbol $\bigcirc$ .

#### **Schritt 9**

Klicken Sie bei **Updates für Virenund Bedrohungsschutz** zur Aktualisierung auf **Schutzupdates**.

#### **Sicherheitseinstellungen von Microsoft**

Wenn Sie die beschriebenen Sicherheitseinstellungen nutzen, sollte Ihr Computer ausreichend geschützt sein. Achten Sie darauf, dass die Firewall und der Virenschutz aktiviert und immer aktuell sind.

#### **Schritt 10**

Im Fenster **Schutzupdates** sehen Sie die aktuellen Sicherheitsinformationen 4. Wenn die Informationen auf dem neuesten Stand sind, wird ein grüner Haken im Kreis angezeigt. Wenn nicht, klicken Sie auf **Nach Updates suchen**. Klicken Sie wieder auf das Schildsymbol 6.

#### **Schritt 11**

Ransomware ist eine Art bösartige Software (Malware), die den Zugriff auf Ihre Dateien blockiert, bis Sie Geld bezahlen. Hier erfahren Sie, dass für Ihren **Ransomware-Schutz** keine Aktion erforderlich ist @. Klicken Sie auf **Ransomware-Schutz verwalten**.

#### **Schritt 12**

Wenn Sie manuell den Ordnerzugriff von Schadsoftware überwachen möchten, dann aktivieren Sie diese Funktion mit Klick auf die Schaltfläche neben **Aus** 7. Kehren Sie über das Haussymbol zurück zur Startseite mit der Übersicht **Sicherheit auf einen Blick** (siehe Schritt 5).

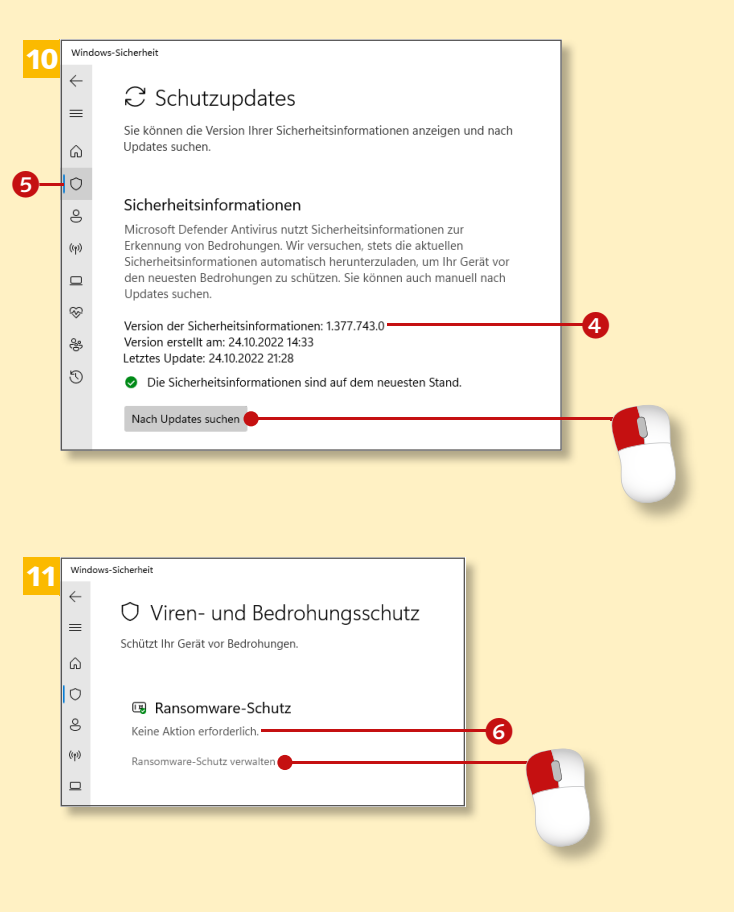

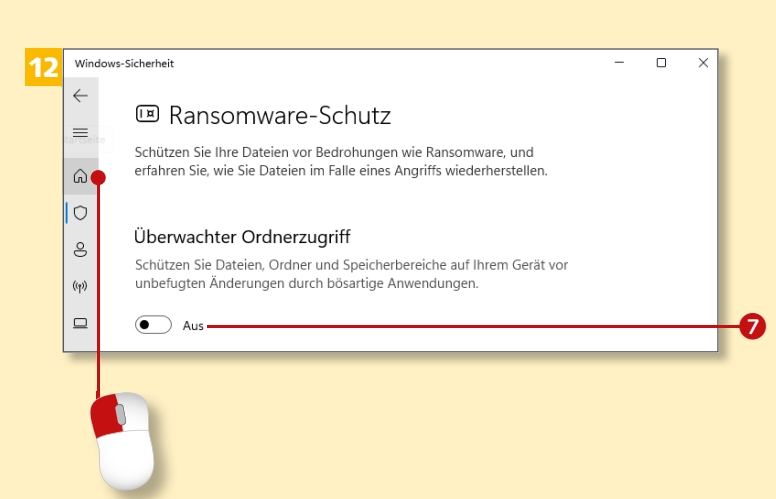

## **Spam blockieren**

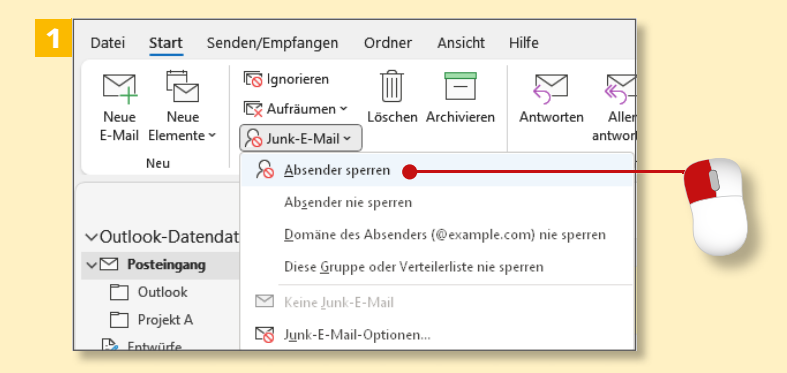

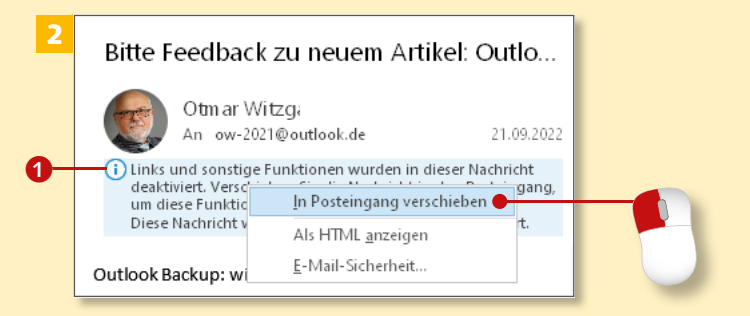

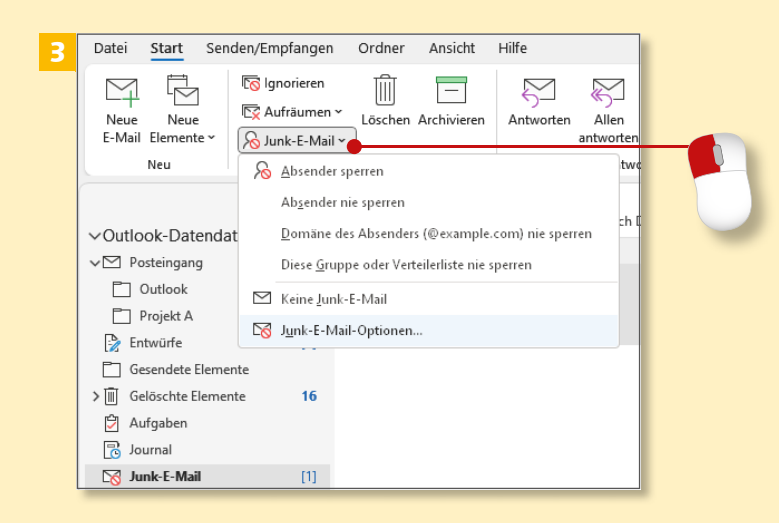

*Der Junk-E-Mail-Filter sorgt dafür, dass Sie keine unerwünschten Nachrichten, sogenannten Spam, erhalten.*

#### **Schritt 1**

Landet im **Posteingang** eine unerwünschte Nachricht, klicken Sie auf der Registerkarte **Start** in der Gruppe Löschen auf Junk-E-Mail > **Absender sperren**. Die E-Mail verschwindet aus dem Posteingang und landet im Ordner **Junk-E-Mail**.

#### **Schritt 2**

Im Ordner **Junk-E-Mail** werden Sie im Lesebereich der Nachricht darüber informiert, dass Links und sonstige Funktionen deaktiviert wurden **1.** Wenn Sie sich vertan haben sollten, können Sie die Nachricht wieder in den Posteingang verschieben. Klicken Sie dazu mit der linken Maustaste auf die Information, und wählen Sie **In Posteingang verschieben**.

### **Schritt 3**

Wenn Sie wissen möchten, was sich in den Junk-E-Mail-Einstellungen durch die Aktion in Schritt 1 verändert hat, klicken Sie auf **Junk-E-Mail** und anschließend auf **Junk-E-Mail-Optionen**.

#### **Schritt 4**

Im Fenster **Junk-E-Mail-Optionen** übernehmen Sie die vorgegebenen Einstellungen. Besonders wichtig sind die Häkchen bei den beiden Empfehlungen 2 unten, die dafür sorgen, dass die Links in verdächtigen Nachrichten deaktiviert werden und bei verdächtigen Domänennamen in E-Mail-Adressen gewarnt wird. Klicken Sie auf die Registerkarte **Blockierte Absender**.

#### **Schritt 5**

Die E-Mail-Adresse der Nachricht im Junk-E-Mail-Ordner erscheint unter **Blockierte Absender**. Sie können manuell weitere Adressen hinzufügen. Sollten Sie sich entscheiden, blockierte E-Mail-Adressen doch wieder zuzulassen, markieren Sie diese und klicken auf **Entfernen**.

#### **Schritt 6**

Die Veränderung bestätigen Sie mit **Übernehmen** und danach mit **OK**.

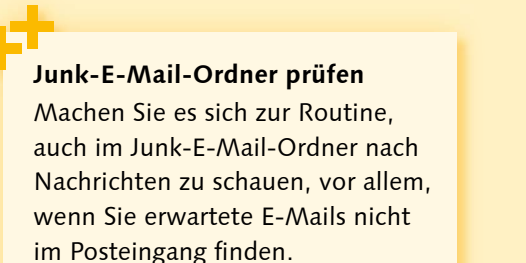

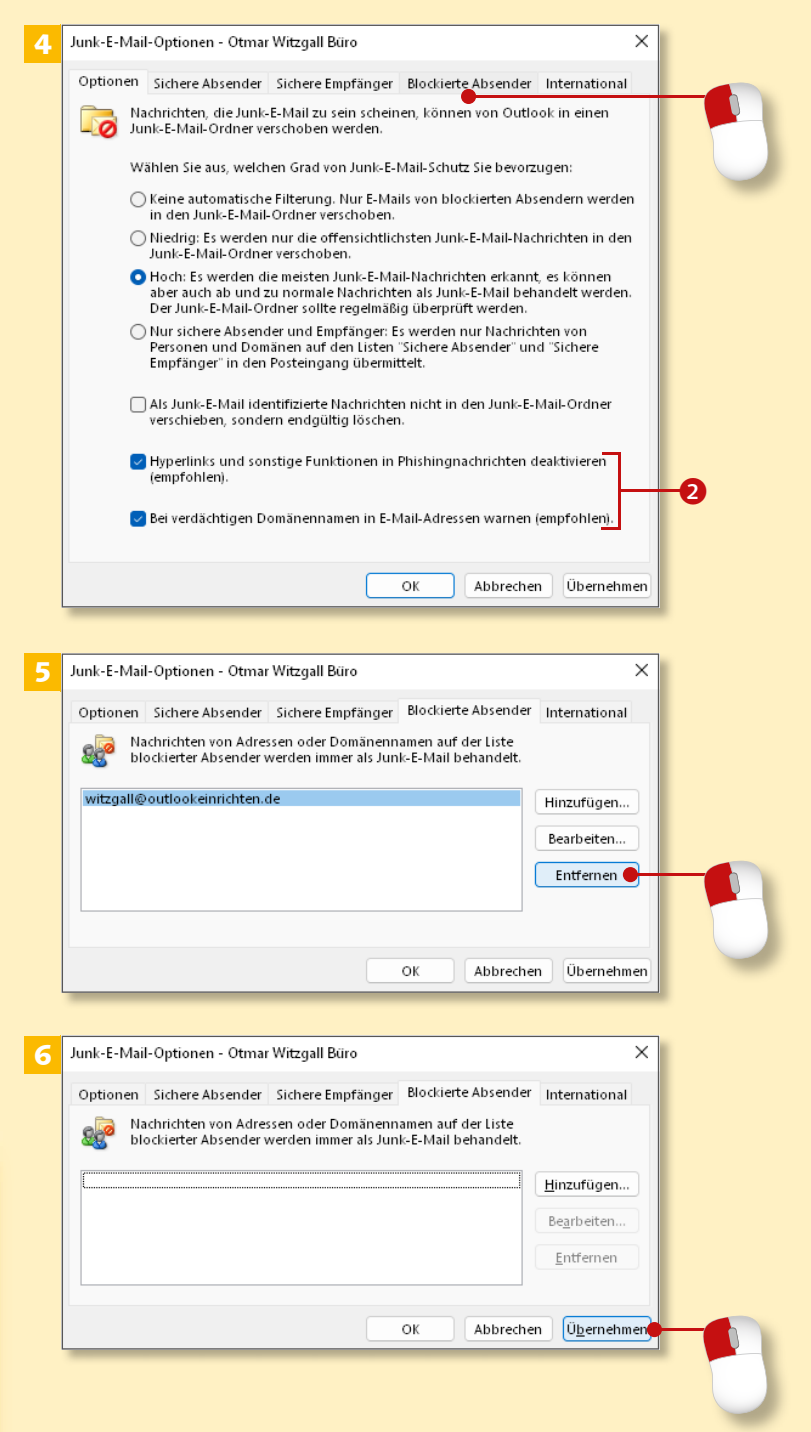

## **Versehentlich blockierte Mails zurückholen**

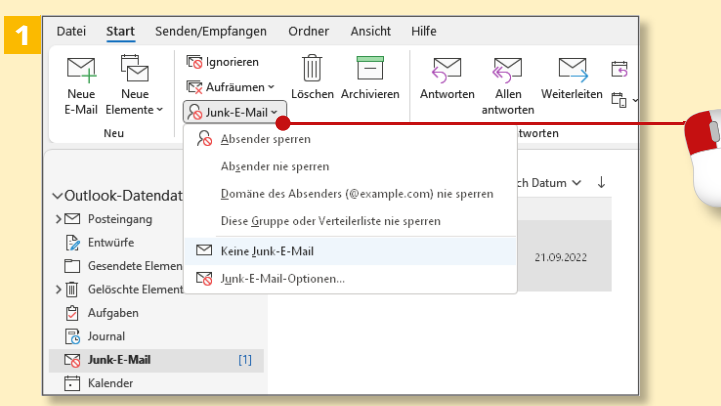

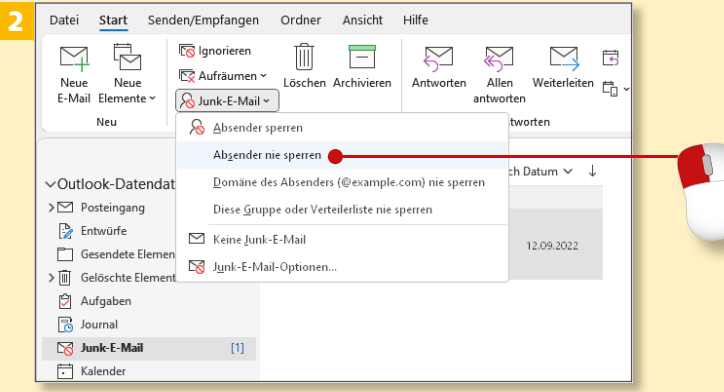

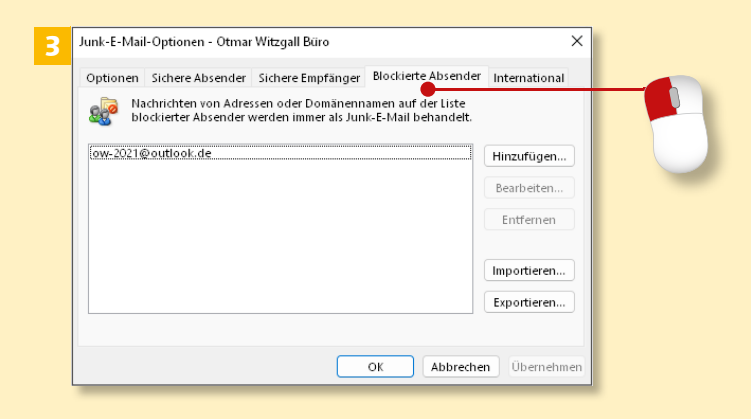

*Bei aller Sorgfalt und Aktualität der Programme und Definitionen landen Nachrichten manchmal aus Versehen im Junk-E-Mail-Ordner. In diesem Abschnitt lesen Sie, was Sie in so einem Fall tun.*

#### **Schritt 1**

Markieren Sie die versehentlich im Ordner **Junk-E-Mail** gelandete E-Mail, und klicken Sie auf **Junk-E-Mail**. Wählen Sie im Menü **Keine Junk-E-Mail**. Damit wird die E-Mail wieder in den Posteingang verschoben. Links und andere Funktionen sind wieder aktiviert.

#### **Schritt 2**

Um zu vermeiden, dass E-Mails dieses Absenders versehentlich blockiert werden, geben Sie Outlook über **Junk-E-Mail** <sup>E</sup> **Absender nie sperren** Bescheid.

#### **Schritt 3**

Öffnen Sie das Fenster **Junk-E-Mail-Optionen**, wie im Abschnitt »Spam blockieren« ab Seite 128 beschrieben. Wechseln Sie auf die Registerkarte **Blockierte Absender**.

#### **Schritt 4**

Markieren Sie die versehentlich eingetragene E-Mail-Adresse, und klicken Sie auf **Entfernen**. Bestätigen Sie die Veränderungen mit **Übernehmen** 

#### **Schritt 5**

Wollen Sie per Hand E-Mail-Adressen in die Liste sicherer Absender eintragen, klicken Sie auf auf der Registerkarte **Sichere Absender** auf **Hinzufügen**.

#### **Schritt 6**

Es öffnet sich das Fenster **Adresse oder Domäne hinzufügen**. Im unteren Bereich sehen Sie Formulierungsvorschläge, die in das Eingabefeld eingetragen werden können. Tippen Sie hier eine Domain-Adresse ein, und schließen Sie mit **OK**.

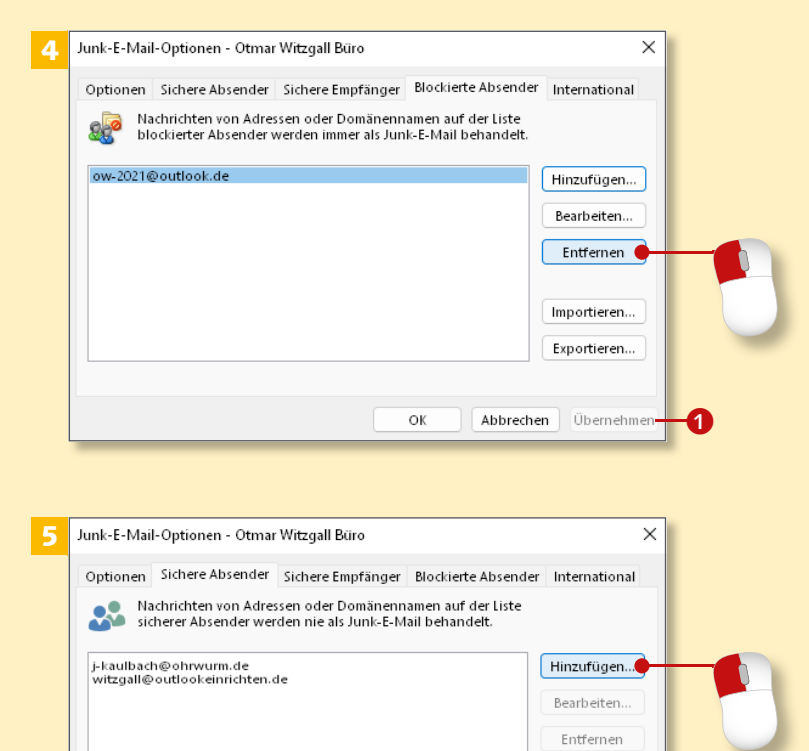

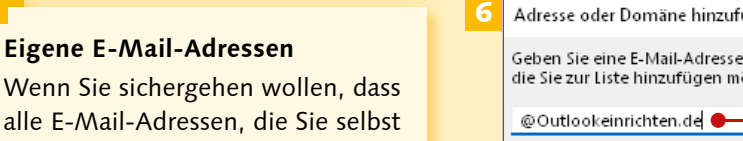

 $\bm{Q}$ 

hinzufügen

alle E-Mail-Adressen, die Sie selbst als Empfänger verwenden – ob aus dem Adressbuch oder manuell eingetragen –, als sichere Adressen erkannt werden, aktivieren Sie die beiden Optionen jeweils mit einem Häkchen (2 in Schritt 5).

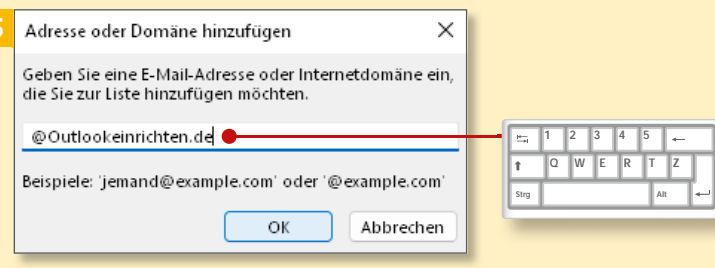

OK

Abbrechen

Meine Kontakte sind auch vertrauenswürdige Absender

Personen, an die ich E-Mails schicke, automatisch der Liste sicherer Absender

Importieren... Exportieren...

Übernehmen

## **Sicherheitsmaßnahmen festlegen**

 $\bigoplus$ **介** Informationen Outlook-Optionen 2 Öffnen und Exportieren Allgemein E-Mail Speichern unter Kalender Anlagen Personen Aufgaben Drucken Suchen Sprache Barrierefreiheit Office-Konto Erweitert Feedback Menüband anpassen Optionen Symbolleiste für den Schnellzugriff Add-Ins Beenden Trust Center  $\overline{\mathbf{x}}$ 3 Sorgen Sie für die Sicherheit Ihrer Dokumente und des Computers Sicherheit & meh Besuchen Sie Office.com, um weitere Informationen zum Datenschutz und zur Sicherheit zu erhalten. **Microsoft Trust Center** Microsoft Outlook-Trust Center Das Trust Center enthält Einstellungen für Sicherheit und Datenschutz, um für die Sicherheit des Computers zu sorgen. Es wird davon abgeraten, diese Einstellungen zu Einstellungen für das Trust Center... ändern.

*Zusätzlich zu den Sicherheitseinstellungen, die Sie über die Kategorie »Windows-Sicherheit« durchführen, können Sie direkt in Outlook Sicherheitseinstellungen vornehmen.*

#### **Schritt 1**

Um zu den Sicherheitseinstellungen zu gelangen, klicken Sie auf die Registerkarte **Datei** und in der Backstage-Ansicht auf die Kategorie **Optionen**.

#### **Schritt 2**

Im Fenster **Outlook-Optionen** klicken Sie in der linken Spalte ganz unten auf **Trust Center**, was dem Sicherheitscenter entspricht.

## **Schritt 3**

Im Trust Center angekommen, klicken Sie auf **Einstellungen für das Trust Center**. Diese Einstellungen dienen der Sicherheit und dem Datenschutz.

#### **Standardsicherheitseinstellungen ändern**

Mit den Standardeinstellungen ist ein sicheres Arbeiten bereits gewährleistet. Nehmen Sie hier bitte nur Änderungen vor, wenn Sie die Auswirkungen einschätzen können.

#### **Schritt 4**

Im **Trust Center** kommen Sie beim **Automatischen Download** n an. Ich empfehle Ihnen, die Einstellungen aus Sicherheitsgründen so zu übernehmen. Es werden nur Bilder in E-Mails heruntergeladen, deren Absender als sicher gelten. Wählen Sie nun **Anlagenbehandlung** aus.

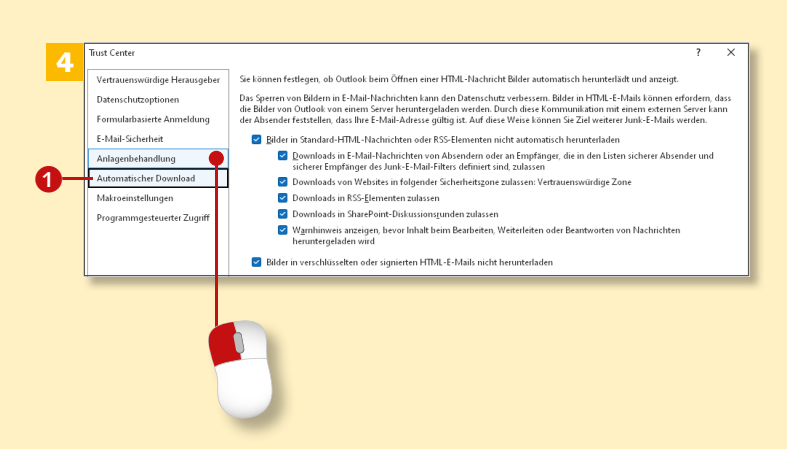

#### **Schritt 5**

Übernehmen Sie die Einstellungen unverändert, und klicken Sie auf **Anlagen- und Dokumentvorschau**.

#### **Schritt 6**

Im Fenster **Dateivorschauoptionen** sehen Sie die jeweils mit Häkchen versehenen Anwendungen, die zurzeit für die Vorschau von Dateien verwendet werden. Sie können sie an- oder abwählen. Schließen Sie das Fenster mit **OK**.

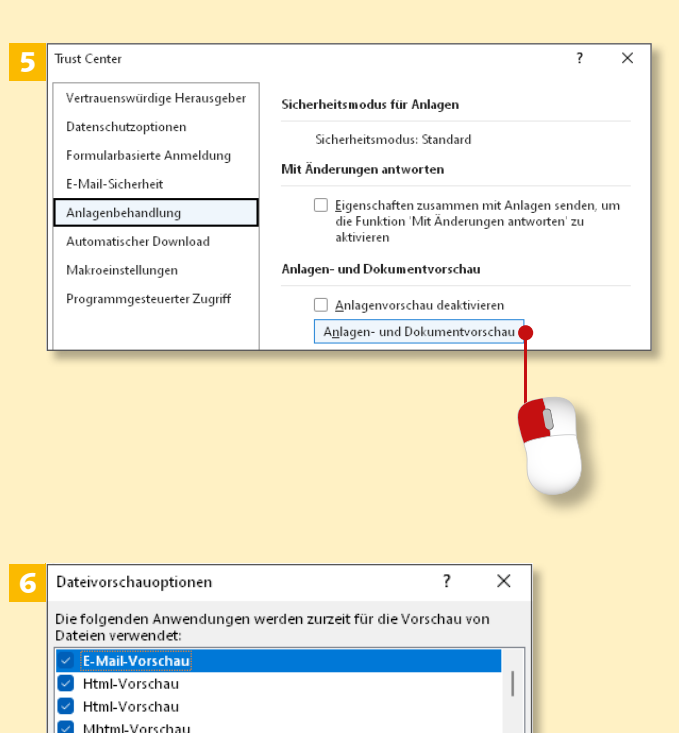

 $OK<sub>o</sub>$ 

Abbrechen

Microsoft 3MF Shell Thumbnail and Preview Handler

Microsoft Excel-Vorschau

#### **Lassen Sie Vorsicht walten!**

Mit der Dateivorschau lassen sich Anlagen direkt im Lesebereich anzeigen, ohne sie vorher zu öffnen – das ist sehr komfortabel. Dateien können jedoch auch Viren und Schädlinge beinhalten, seien Sie daher vorsichtig!

## **Sicherheitsmaßnahmen festlegen (Forts.)**

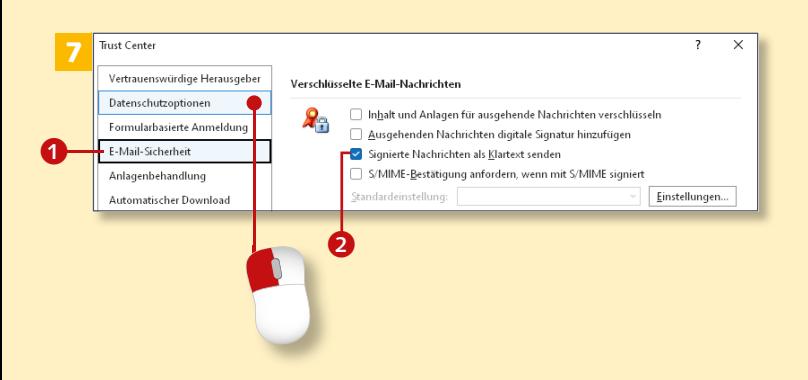

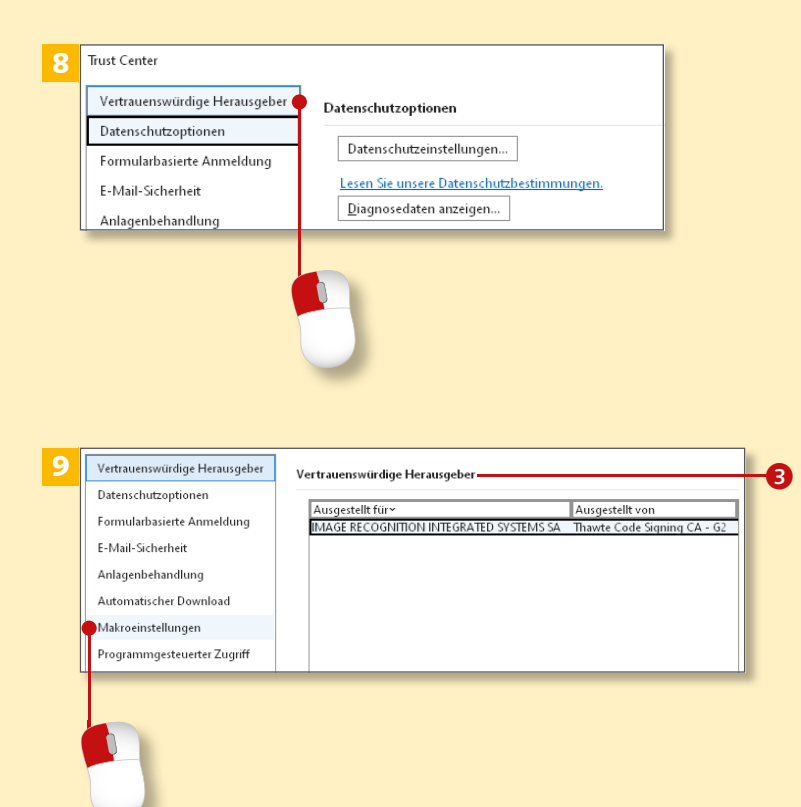

#### **Schritt 7**

Klicken Sie in der Seitenleiste auf **E-Mail-Sicherheit @** Übernehmen Sie die vorgeschlagenen Einstellungen: Nur die Option **Signierte Nachrichten als Klartext senden** ist aktiviert 2. Wechseln Sie zu der Rubrik **Datenschutzoptionen**.

#### **Schritt 8**

In der Rubrik **Datenschutzoptionen** werden Sie für eine Reihe von Funktionen um Erlaubnis gebeten, die für Ihre Sicherheit sorgen oder der Verbesserung der Programme dienen. Entscheiden Sie, ob Sie diese Informationen zur Verfügung stellen möchten. Klicken Sie nun auf die Kategorie **Vertrauenswürdige Herausgeber**.

#### **Schritt 9**

Hier finden Sie eine Liste der Zertifikate vertrauenswürdiger Herausgeber 3 von Anwendungen, die in Outlook integriert sind. Sind diese veraltet, bekommen Sie eine Meldung. Wechseln Sie als Nächstes in die Rubrik **Makroeinstellungen**.

#### **Schritt 10**

*Makros* sind kleine Anwendungen, die in Outlook Aktionen ausführen und Ihnen dadurch Arbeit abnehmen oder Prozesse beschleunigen – sie können allerdings auch Schaden anrichten. Deshalb werden Sie benachrichtigt, wenn ein Makro mit Zertifikat seine Befehle ausführen will **4.** Sie müssen dann dem Prozess explizit zustimmen. Andere Makros sind deaktiviert. Verlassen Sie das **Trust Center** mit einem Klick auf **OK**.

#### **Schritt 11**

Sie landen wieder in den **Outlook-Optionen**. Klicken Sie jetzt auf die Rubrik **Add-Ins**. *Add-ins* sind in Outlook integrierte Zusatzprogramme, die die Grundfunktionen von Outlook erweitern oder beschleunigen.

#### **Schritt 12**

Im rechten Teil des Fensters sehen Sie alle aktiven Add-ins. Wenn Sie ein Add-in markieren, wird Ihnen unterhalb des Fensters die jeweilige Beschreibung angezeigt, was das Add-in tut **6.** Scrollen Sie weiter nach unten.

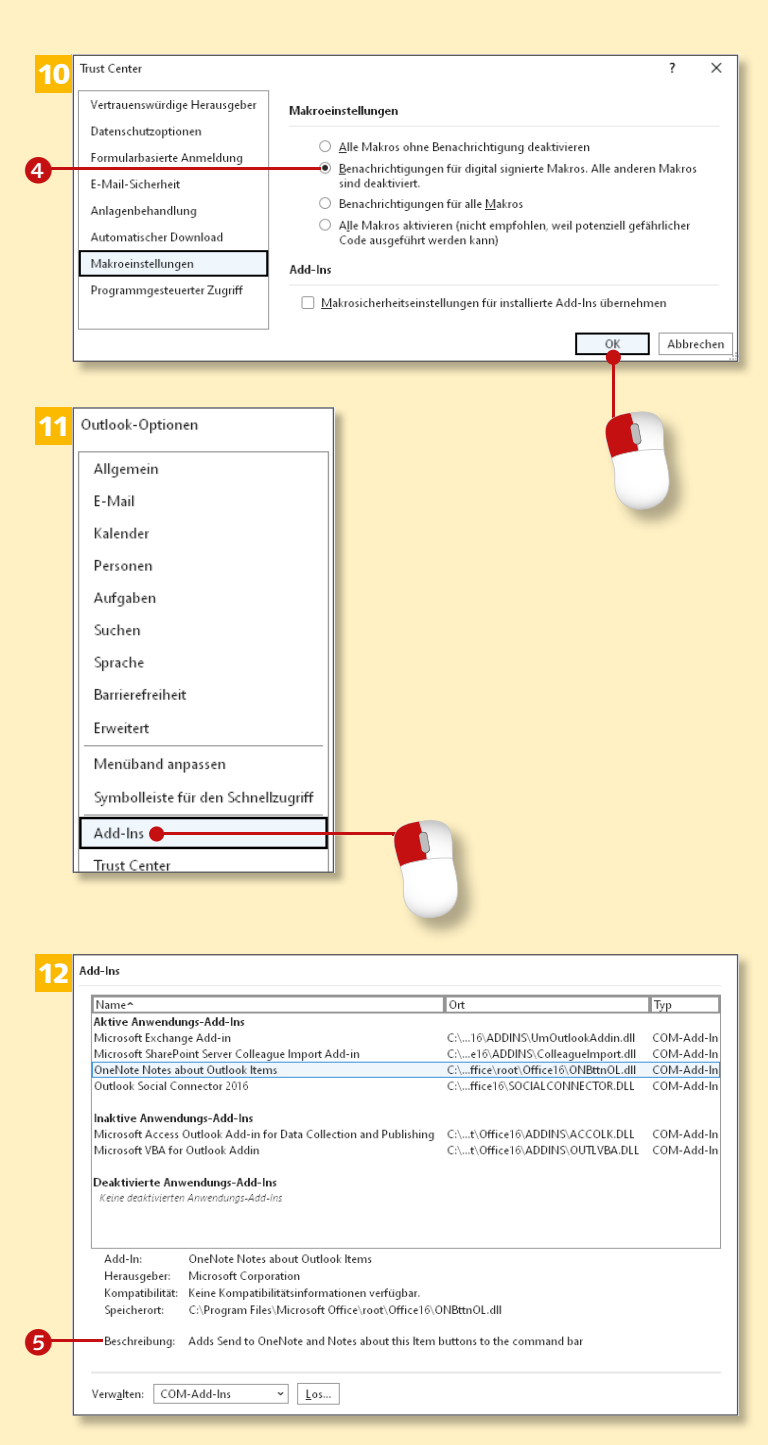

## **Sicherheitsmaßnahmen festlegen (Forts.)**

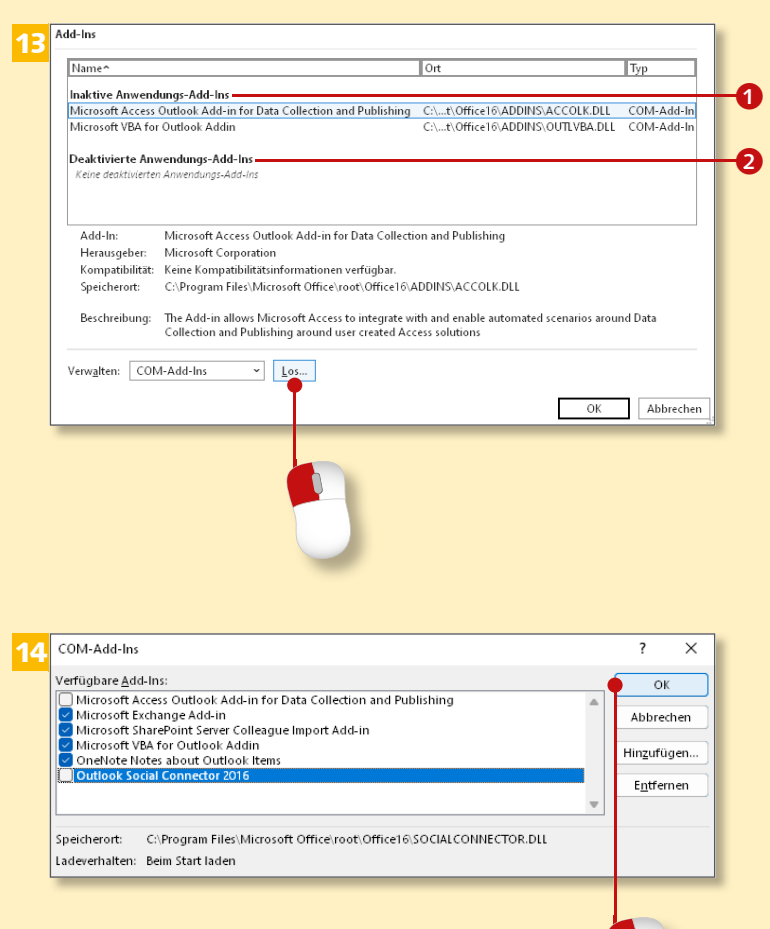

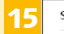

Sicherheit & mehr

Besuchen Sie Office.com, um weitere Informationen zum Datenschutz und zur Sicherheit zu erhalten

#### Microsoft Trust Center

Microsoft Outlook-Trust Center

Das Trust Center enthält Einstellungen für Sicherheit und Datenschutz, um für die<br>Sicherheit des Computers zu sorgen. Es wird davon abgeraten, diese Einstellungen zu [Einstellungen für das Trust C<u>e</u>nter...<br>ändern ändern

#### **Schritt 13**

Sie sehen zwei weitere Gruppen von Add-ins: *Inaktive Anwendun*gen **1** sind installiert, aber nicht aktiv. *Deaktivierte Anwendungen* 2 sind installiert, aber deaktiviert. Im nächsten Schritt können sie aktiviert werden. Klicken Sie auf **Los**.

#### **Schritt 14**

Es werden die Add-ins angezeigt, die zur Verfügung stehen, aktive und inaktive. Hier können Sie Häkchen setzen oder entfernen. Manchmal blockieren sich Add-ins auch gegenseitig, und man muss dann selbst Hand anlegen. Schließen Sie mit **OK**.

#### **Schritt 15**

Wechseln Sie wieder zurück zum **Trust Center** und zu **Einstellungen für das Trust Center**.

#### **Zu viele Add-ins**

Es ist immer eine Versuchung, Outlook mit zusätzlichen Anwendungen aufzupeppen. Die Gefahr ist aber, dass Outlook in seiner Leistung nachlässt. Die Verbesserungen der meisten Add-ins können Sie auch mit bereits in Outlook vorhandenen Werkzeugen erreichen.

17

Sicherheit für programmgesteuerten Zugriff

#### **Schritt 16**

Wechseln Sie zur Kategorie **Programmgesteuerter Zugriff**.

#### **Schritt 17**

Programme greifen auf Outlook zu. Sie werden gewarnt, wenn ein Programm auf Ihr Adressbuch zugreifen und wenn eine andere Person in Ihrem Auftrag Nachrichten versenden möchte 8.

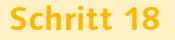

In unteren Teil des Fensters sehen Sie **Status der Antivirensoftware: Gültig 4**, was bedeutet, dass Ihr Antiviren- und Spywareprogramm aktiviert und aktuell ist. Verlassen Sie das Trust Center mit einem Klick auf **OK**.

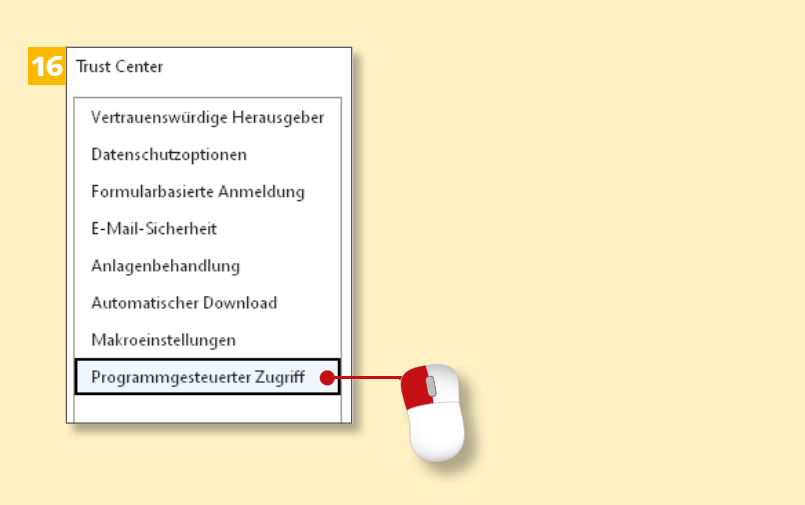

#### Mithilfe der folgenden Einstellungen können Sie bestimmen, wann Sie bei verdächtigen Aktivitäten gewarnt werden möchten, wenn ein anderes Programm programmgesteuert eine der folgenden Aktionen ausführen möchte -<br>Zugreifen auf Ihr Adressbuch und Ihre E-Mail-Adresseninformationen.<br>Senden von E-Mail-Nachrichten in Ihrem Auftrag.  $\bm{e}$ ® Bei verdächtigen Aktivitäten Warnhinweis anzeigen, O Bei verdächtigen Aktivitäten immer Warnhinweis anzeigen O Bei verdächtigen Aktivitäten nie Warnhinweis anzeigen (nicht empfohlen)

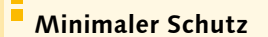

Die in diesem Kapitel erklärten Funktionen sind das Mindeste, wie Sie Ihren Computer schützen können. Achten Sie deshalb darauf, dass die Funktionen aktiviert und aktuell sind. Informieren Sie sich im Internet mithilfe des Suchbegriffs »Computersicherheit« über aktuelle Sicherheitstrends.

**Trust Center**  $\overline{\mathbf{?}}$ 18 Programmgesteuerter Zugriff Status der Antivirensoftware: Gültig Abbrechen

 $\boldsymbol{0}$